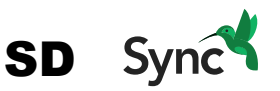

Welcome to **SDsync**! You are just  $\overline{3}$  easy steps away from enjoying the peace-of-mind and freedom that SugarSync's premium backup, sync, and share service delivers.

- 1. Learn how to **back up your files** across all of your computers to our secure cloud.
- 2. Learn how you can **access those files** from any of your computers and mobile devices.
- 3. Learn how to **share any folder** or file and control who can access those shared folders and files.

# **Step 1: Add your FolderS to** SD**Sync**

- **1.1 Install SDsync on your computer(s).** We recommend that you install the SDsync Desktop App on all your computers to protect all of your files. Let's start with the computer you use most often.
	- a. Download and open the **SDsync** for Desktop installation file.
	- **b.** Log in with the email address you used when you signed up for **SDsync** and your password. If you don't remember your password, you can reset it

### **1.2 Choose the folders you'd like to add to SDSync.**

- a. Add all your primary folders: **Documents, Desktop, Music, Pictures, Videos, et cetera**. Most file types are supported by **SDsync**, some are not.
- **b.** To add folders after the first time setup, click the 'Add Folder' icon.

### **1.3. Allow** SDsync **to upload your folders to the cloud.**

- **a.** View the status of your uploads by checking the File Transfer Status.
- **b.** Please note: Make sure to disable sleep on the computer during this initial upload, as when your computer sleeps, all file transfers stop.

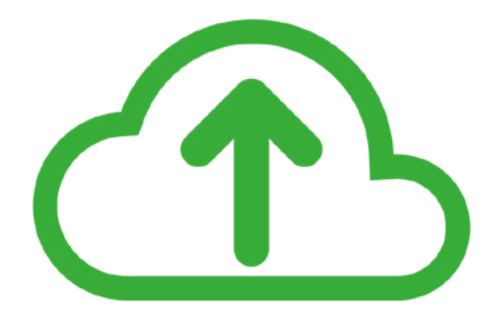

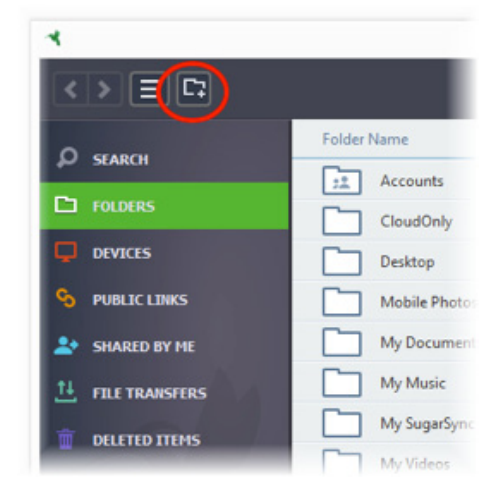

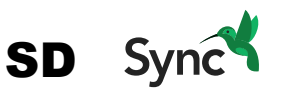

# **SteP 2: ACCeSS All your fIleS, froM Any DeVICe**

With **SDsync**, you always have access to your files via our robust mobile apps for Android and iOS, the **SDsync** website, or from your other computers with the Desktop app.

#### **2.1** Access your files via the NTVSGNOP

- **a.** Download the mobile app.
	- i. iOS: Get the **SDsync** for iOS App
	- ii. Android: Get the **SDsync** for Android App
- **b.** Log in with your email address and password. From there, as long as you have an internet connection, you can access your files immediately.
- c. For more information on the **SDsync** Mobile app, see the following links:
	- **i.** iOS Getting Started Guide
	- **ii.** Android Getting Started Guide

#### **2.2 Access your files via the** SDsync **website.**

- **a.** To access and manage your files on a computer where **SDsync** is not installed, or to make changes to your account, log in to the **SDsync** website.
- **b.** View the **SDsync** for Web Getting Started Guide to learn more about the how to access and manage your files via the website.

#### **2.3 Access and manage your files with** SDsync **for Desktop on your other computers.**

- a. Install **SDsync** on your other computers by downloading and opening this installation file. Log in with your email address and password.
- b. Once you've logged in, you can access any files in your **SDsync** account directly through the desktop app. This is great if you don't have a lot of space on your hard drive.
- **b.** If you want a local copy of a folder on your computer, or you want to mirror the folder across your computers, view the following guides:
	- **i.** View the Add folder to a New Computer Guide
	- **ii.** View the Merging (Mirror) Folders Guide

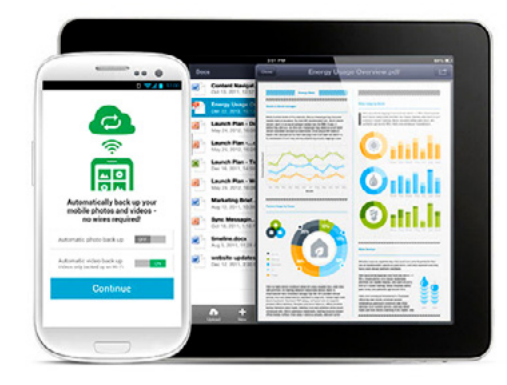

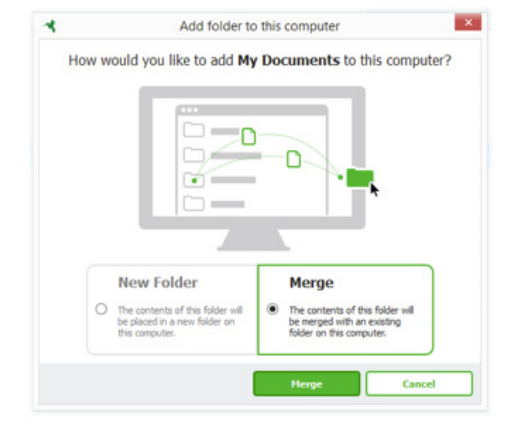

# **Step 3: Share files and folders**

- **3.1 Share a file or folder using a Public link.** To make a file or folder available for someone to download quickly and easily, there's no better way than by sharing a public link.
	- a Right-click on any file or folder in **SDsync** to copy the public link to your clipboard.
	- **b.** Then send that link to anyone via email, or however you'd like.
	- c. View the Sharing with Public Link Guide
- **3.2 Collaborate using a Shared Folder.** If the material you're sharing is more sensitive, or you want to set up an ongoing folder in which to collaborate, then you can share a folder privately. You choose the recipients, and whether they are allowed to edit files in the shared folder or only view them.
	- a. Right-click on any folder and select **Share**.
	- **b.** Specify the recipients' email addresses and a brief message, choose if they can edit files, and click **Send Invite**.
	- c. View the Collaborative Shared Folder Guide
	- d. **Please note:** To ensure the security of a shared folder, recipients must log in using their **SDsync** account. In the case they do not have one, they can create a Free Shared Folder account, which they can use to securely contribute to that folder as long as you're sharing it with them.

# SD**Sync reStore And protect**

# **restoring older file Versions**

**SDsync** keeps the last five versions of each file on your account, so you don't have to worry if you accidentally save over something you wanted.

View the Restoring File Versions Guide.

# **restoring Deleted files**

**SDsync** keeps files that you have deleted for 30 days, allowing you to restore an important file or folder.

View the Restoring Deleted Files Guide.

# **Securely erase files from a lost or Stolen Computer**

With SugarSync's Remote Wipe feature, you can remove files and folders from a computer that is lost or stolen.

View the Remote Wipe Computer Guide.

**For more guides and information,** visit our help center.

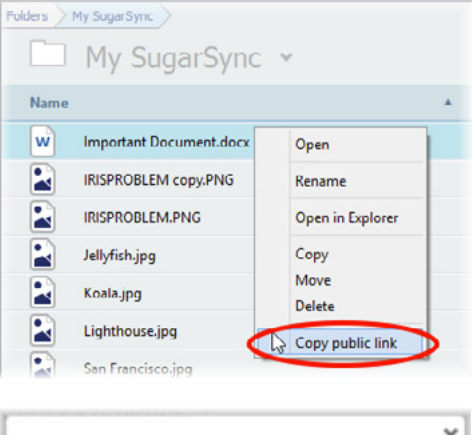

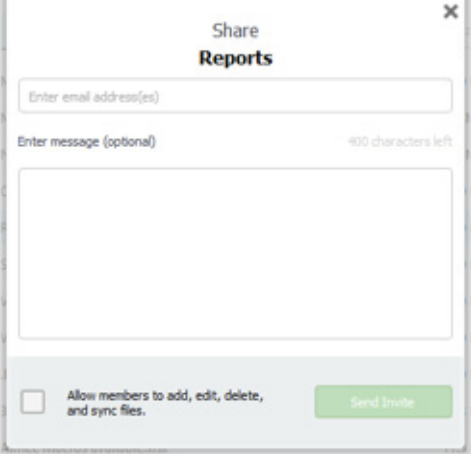

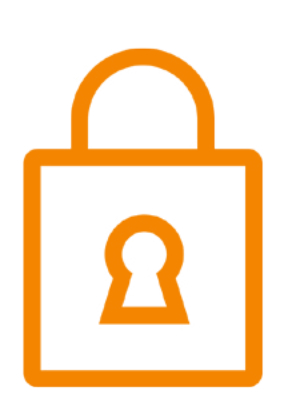

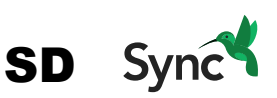